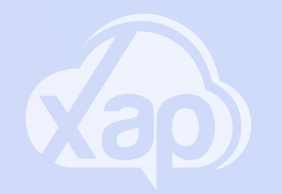

# **PORTAL - MANAGING ACCOUNT DETAILS**

### Needing to set up Direct Debit via the portal?

#### Adding Direct Debit Details

- 1.Sign in to the **Web Portal**
- 2.Select the **Families** Screen
- 3.Select the **3 dot menu** next to Payment Account(s)
- 4.Select **Edit** from the drop-down menu
- Ensure your Payment method is set to Direct Debit 5.
- Select your Payment type eg. Card or Bank 6.

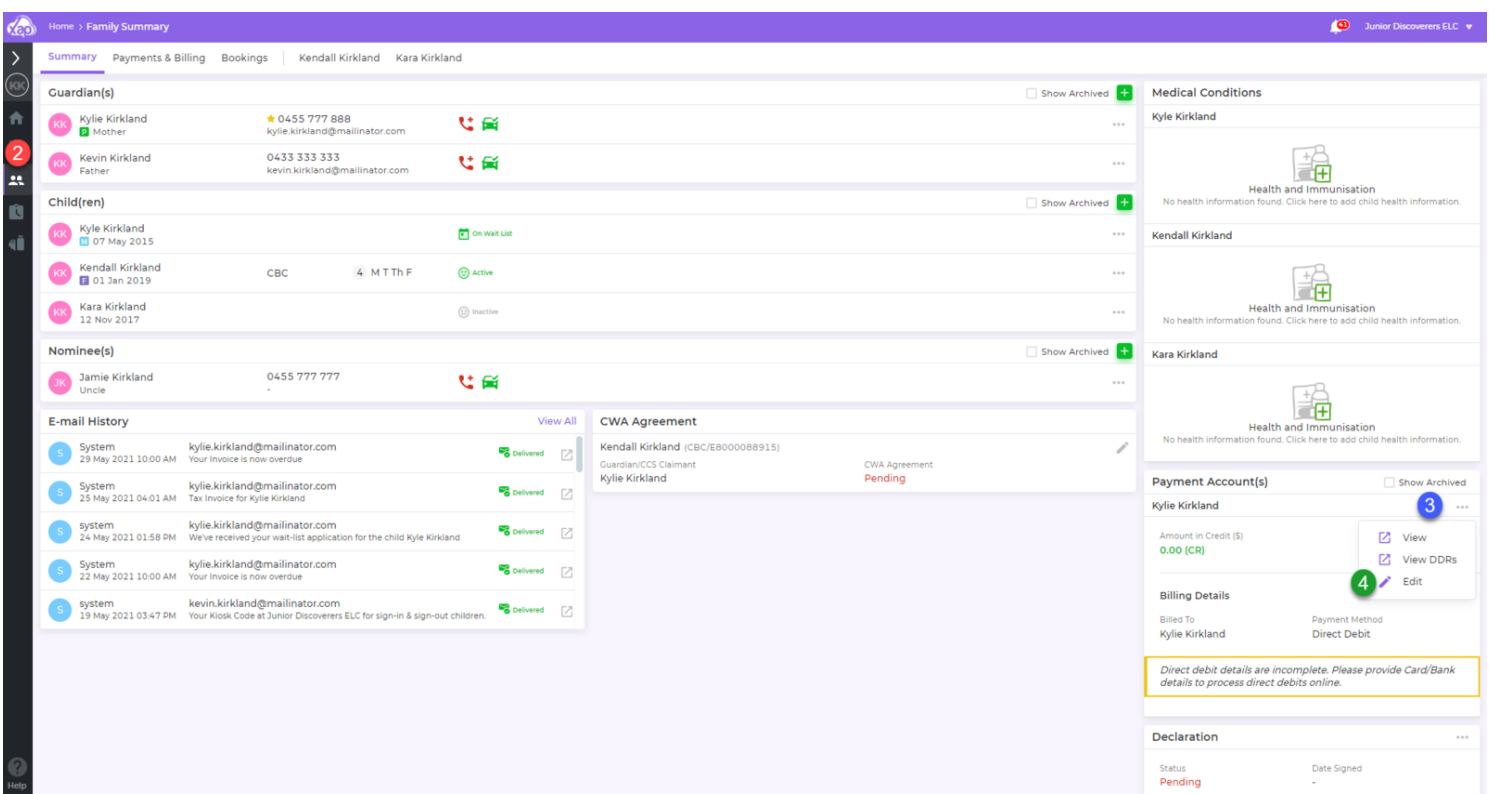

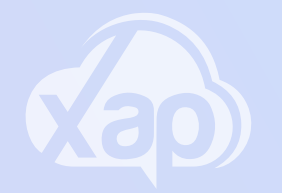

# **PORTAL - MANAGING ACCOUNT DETAILS**

## Needing to add a Credit Card via the portal?

### Adding Credit Card Details

- 1.Check your **Payment method** is Set to **Direct Debit**
- 2. Select **Card**
- 3.Add in your **Credit Card** details
- 4. Tick the **Acknowledgement**
- 5. Set the Transaction Start Date
- 6. Tick your preferred **Transaction Day**
- 7.Select **Save**

Note: This may not be an option for you as it the Service chooses to have this enabled or not. If it is not available for you to select, you will need contact your Child Care Service for further information on their settings.

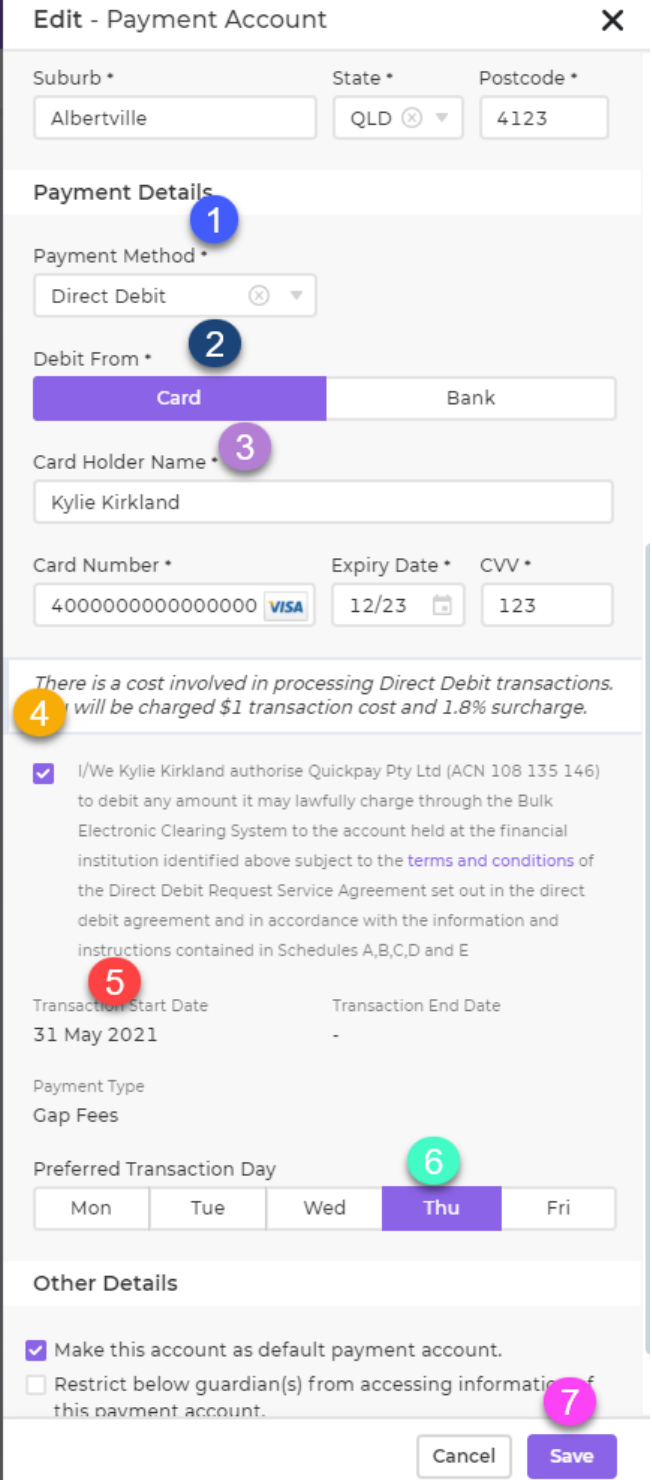

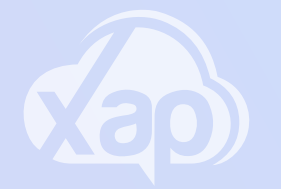

# **PORTAL - MANAGING ACCOUNT DETAILS**

### Needing to add Bank Account details via the portal?

#### Adding in Bank Account Details

- 1.Check your **payment method** is Set to **Direct Debit**
- 2.Select **Bank**
- 3.Add in your **Credit Card** details
- 4. Tick the **Acknowledgement**
- 5. Set the Transaction Start Date
- 6. Tick your preferred **Transaction Day**
- 7.Select **Save**

To assist you further with this process see the Guardian [University](https://xap.fleeq.io/l/7j4hqqdzg5-ut5n9xkp0a) video: How to manage Direct Debit Details

Note: This may not be an option for you as it the Service chooses to have this enabled or not. If it is not available for you to select, you will need contact your Child Care Service for further information on their settings.

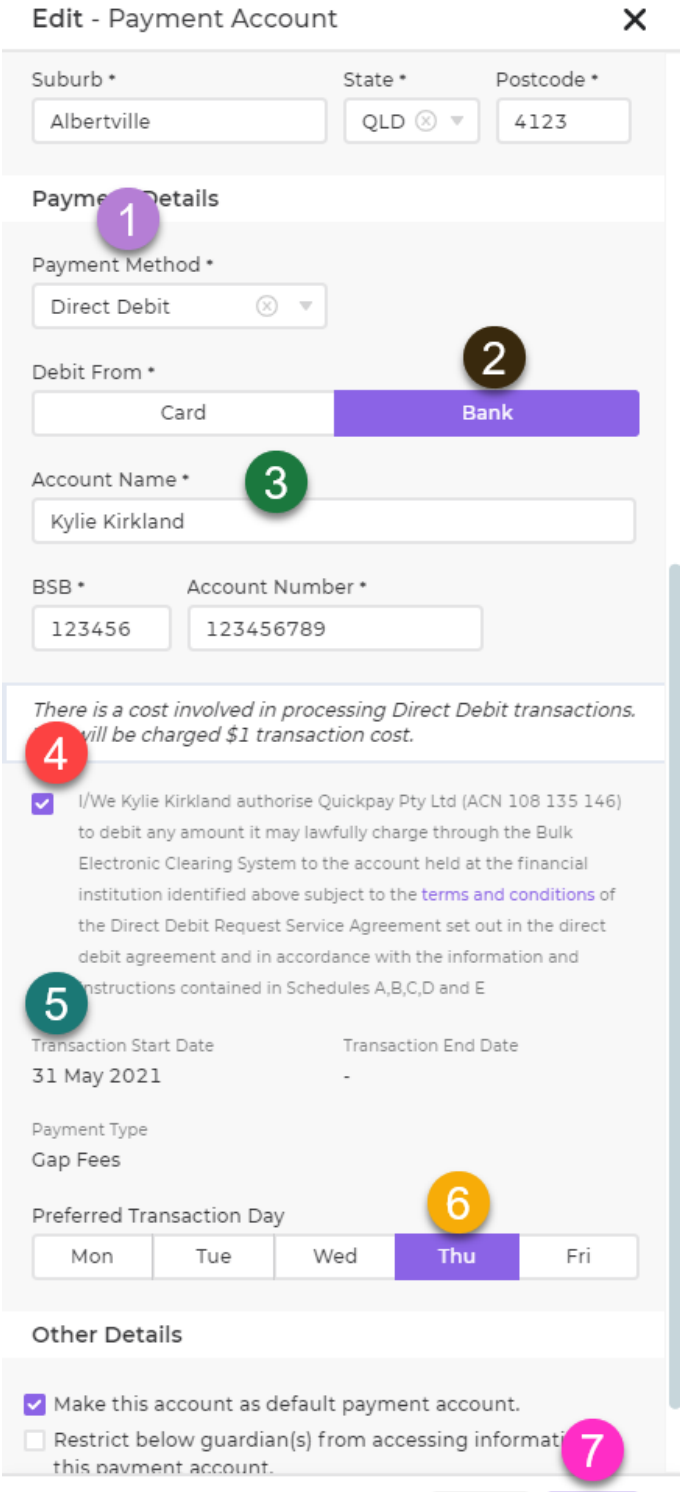

Save

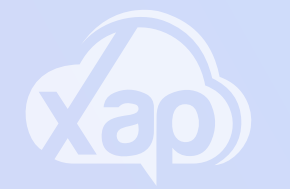

### Managing Family Information is easy in Xap!

#### Managing your Family Information

- 1. Visit the family summary page
- 2.To **edit a section**, click on the three dots or pencil icon located on the right-hand side
- 3. Click on **edit** from the drop-down menu
- 4. Make the relevant changes in the **pop-up menu**
- 5. Select **Save**

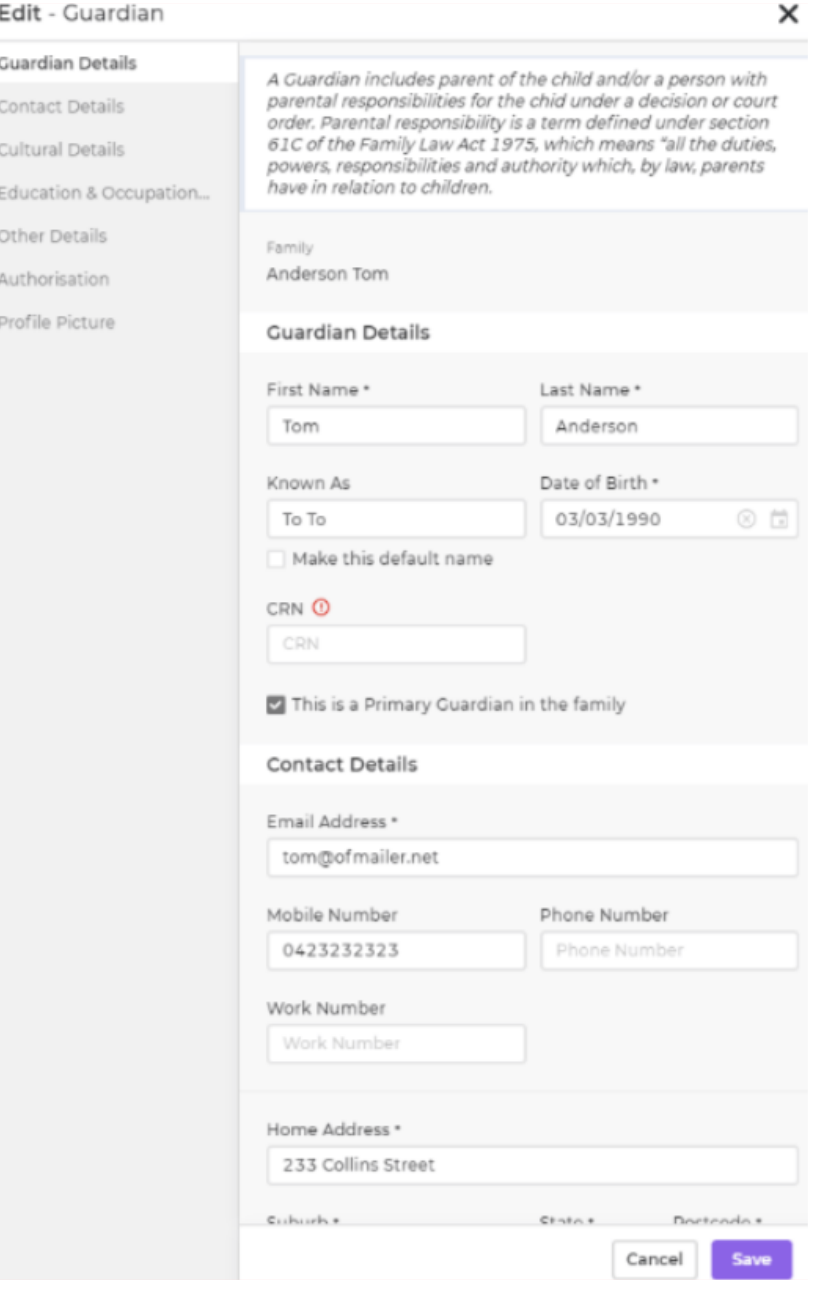